# **NAVODILA ZA ODDAJO LETNEGA POROČILA UPRAVLJAVCA ALI POOBLAŠČENEGA PODJETJA**

# **PRIJAVA**

**Uporabniško ime** in **geslo** zavezanci za poročanje pridobite na Agenciji RS za okolje.

Na spletni strani [http://okolje.arso.gov.si/REMIS\\_TGP/](http://okolje.arso.gov.si/REMIS_TGP/) se s klikom na naslov *Letna poročila o količinah plinov in prijava opreme* …

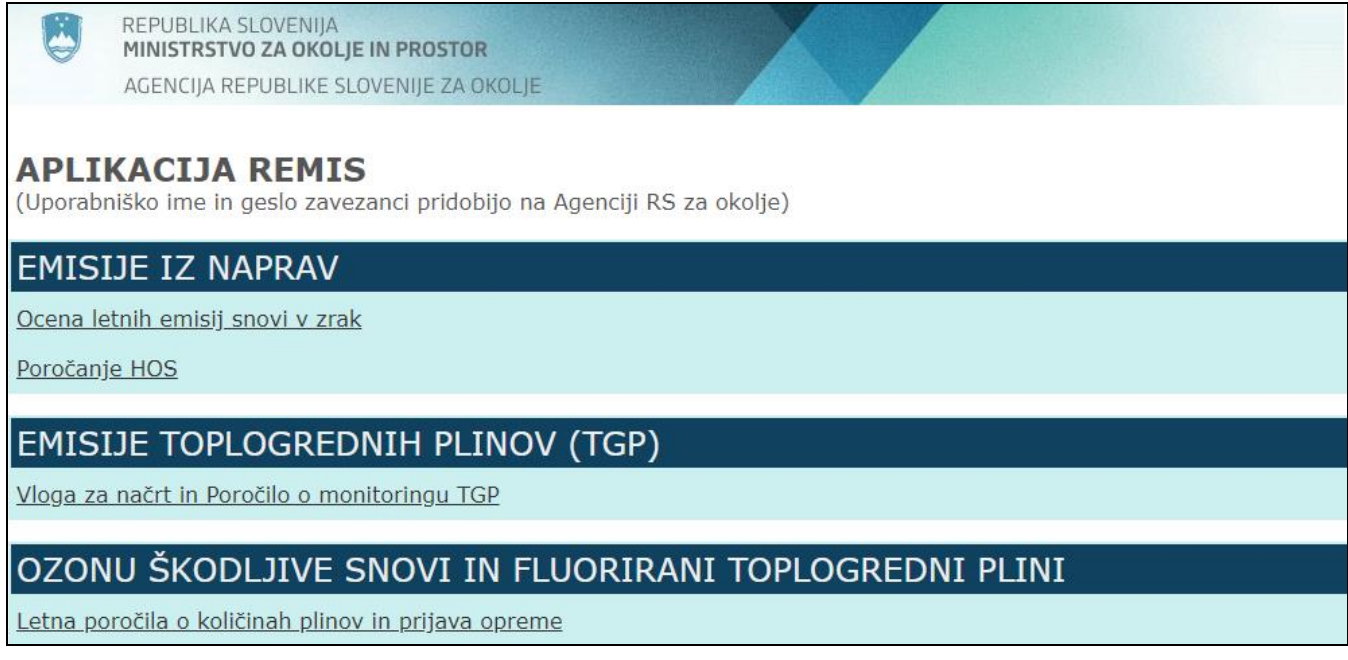

… prikaže spodnje okence, kamor vpišete uporabniško ime in geslo.

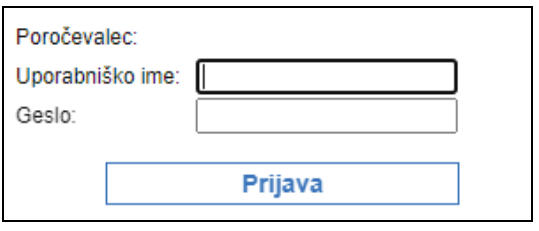

Po prijavi v sistem se vam odpre spodnji spletni obrazec, kjer morate izpolniti osnovne podatke (podatki o zavezancu ali poročevalcu). Po oddaji poročil se pod naslovom Oddana poročila ustvari preglednica oddanih poročil.

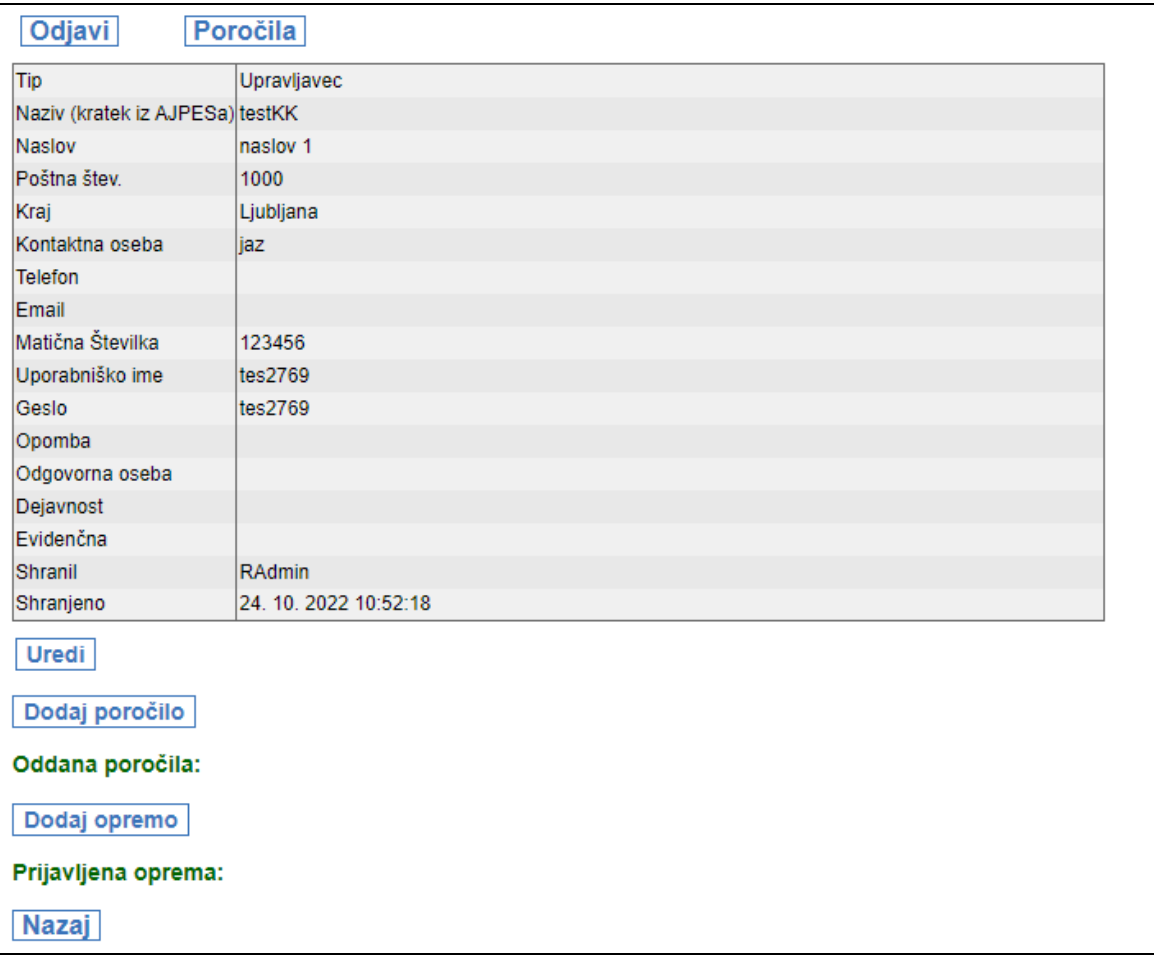

**Pred vsakim poročanjem** morate osnovne podatke pregledati in po potrebi urediti. Za urejanje podatkov pritisnite gumb **UREDI** ter podatke popravite oziroma dopolnite. Urejene podatke shranite s pritiskom na gumb **SHRANI.** 

Večina podatkov je obvezna – če jih ne vpišete, vas sistem opozori in s postopkom ne morete nadaljevati. V tem koraku lahko spremenite uporabniško ime in geslo (če želite).

## **OSNOVNI PODATKI O ZAVEZANCU**

#### *Tip poročevalca*

- **Pooblaščenec** (pooblaščeno podjetje) za nameščanje in servisiranje opreme, ki vsebuje ozonu škodljive snovi ali fluorirane toplogredne pline. Poroča vsako leto o količinah plinov (skupno za vso opremo, ki jo servisira, ne glede na upravljavca), ki so bili *zajeti*, *polnjeni* ob namestitvi ali *dodani (dopolnjeni)* ob vzdrževanju ter o količinah oddanih zbiralcu.
- **Vzdrževalec** avtoklim, hladilnih enot tovornjakov hladilnikov, hladilnikov priklopnikov in druge premične opreme. **Vzdrževalec avtoklim = kabinske klime** (premična oprema) poroča o količinah plinov, ki jih je v preteklem letu dodal ob vzdrževanju (pri vnosu plinov je to namen *Dopolnjeno avtoservisi*). **Vzdrževalec hladilnih enot tovornjakov hladilnikov, hladilnikov priklopnikov** poroča vsako leto o količinah plinov, ki so bili *zajeti*, *polnjeni* ob namestitvi ali *dodani (dopolnjeni)* ob vzdrževanju ter o *količinah oddanih zbiralcu*.
- **Trgovec** je oseba, ki daje fluorirane toplogredne pline na trg in poroča o vrstah in količinah *prodanih* fluoriranih toplogrednih plinov (končnemu uporabniku-serviserju, pooblaščenemu podjetju).
- **Upravljavec ne poroča več!**

**Glede na tip poročevalca je odvisno pod katerim namenom (v postopku izpolnjevanja poročila) bo poročal količine porabljenih snovi (plinov) – prodano, zajeto, polnjeno, dopolnjeno, oddano.**

#### *Podatki o zavezancu – naziv, naslov …*

Izpolnite splošne podatke o zavezancu, kot so zahtevani. Za naziv uporabite naziv iz AJPESA, naslov je sedež podjetja.

#### *Evidenčna (številka)*

Podjetja, ki nameščajo (servisirajo) opremo, ki vsebuje ozonu škodljive snovi ali fluorirane toplogredne pline morajo biti vpisana v evidenco pooblaščenih podjetij pri Ministrstvu za okolje in prostor.

## **IZDELAVA LETNEGA POROČILA (rok oddaje je 31. marec tekočega leta za preteklo leto)**

Če želite izpolniti/oddati novo poročilo, pritisne gumb **DODAJ POROČILO** in odprl se bo vnosni obrazec za poročanje.

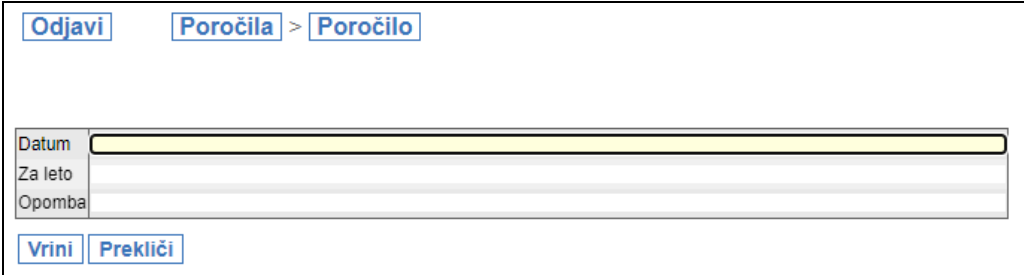

Pri vnosu letnega poročila vnesete naslednje podatke:

- **Datum**: datum izpolnjevanja poročila
- **Za leto**: za katero leto se poroča
- **Opombe**: tukaj vpišete »*Ni bilo količin*«, če v letu za katerega poročate niste nič reciklirali, dodajali, zajemali ali oddajali.

Nato pritisnete gumb **VRINI** in odpre se prvotna stran, kjer se pod obrazcem z osnovnimi podatki ustvari preglednica poročil pod naslovom *Oddana poročila* – s tem ste kreirali novo poročilo. Za nadaljevanje poročanja pritisnite gumb *Odpri* levo od pravkar vnešenega poročila.

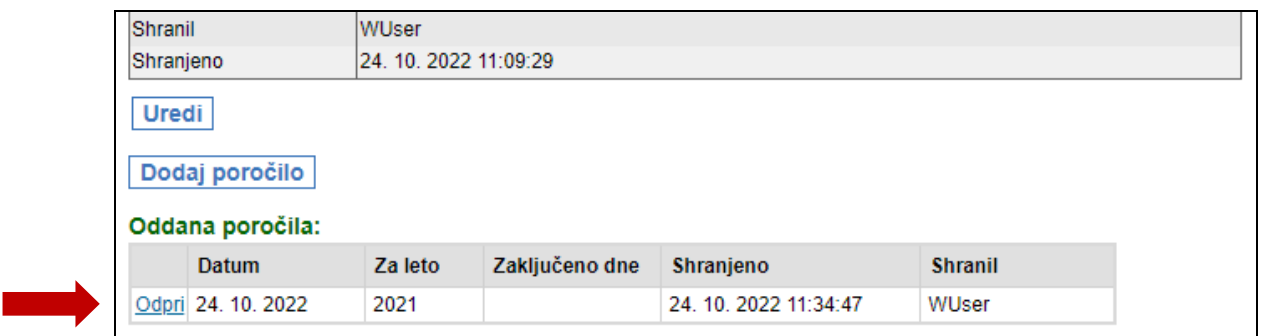

S pritiskom na gumb **DODAJ SNOV** v novo poročilo vnesete podatke o vrsti in količini plina ter namenu. Najprej izberete vrsto plina iz spustnega seznama ter nato vpišete količine tega plina glede na namen v ustrezne vrstice. Če za kakšen namen ni bilo količin, **pustite prazno.** Ko končate vnos za eno snov (vrsto plina), pritisnite **VRINI.**

Za vnos dodatnih plinov ponovno pritisnete gumb **DODAJ SNOV** in ponovite zgoraj opisani postopek. Nadaljujete, dokler ne vpišete vseh hladilnih plinov, ki ste jih uporabljali v preteklem letu. Vsaka snov (vrsta plina) se nahaja v svoji vrstici na seznamu, kjer vidite količine, ki ste jih vnesli. Za morebitne popravke pri vnosu posameznega plina, pritisnite gumb **ODPRI** (levo od snovi), kjer lahko nato popravljate (gumb **UREDI**), brišete (gumb **BRIŠI**) vnesene snovi (pline) ali pa dodate novo snov (gumb **DODAJ**). Z gumbom **NAZAJ** se vrnete na prvotno stran poročila.

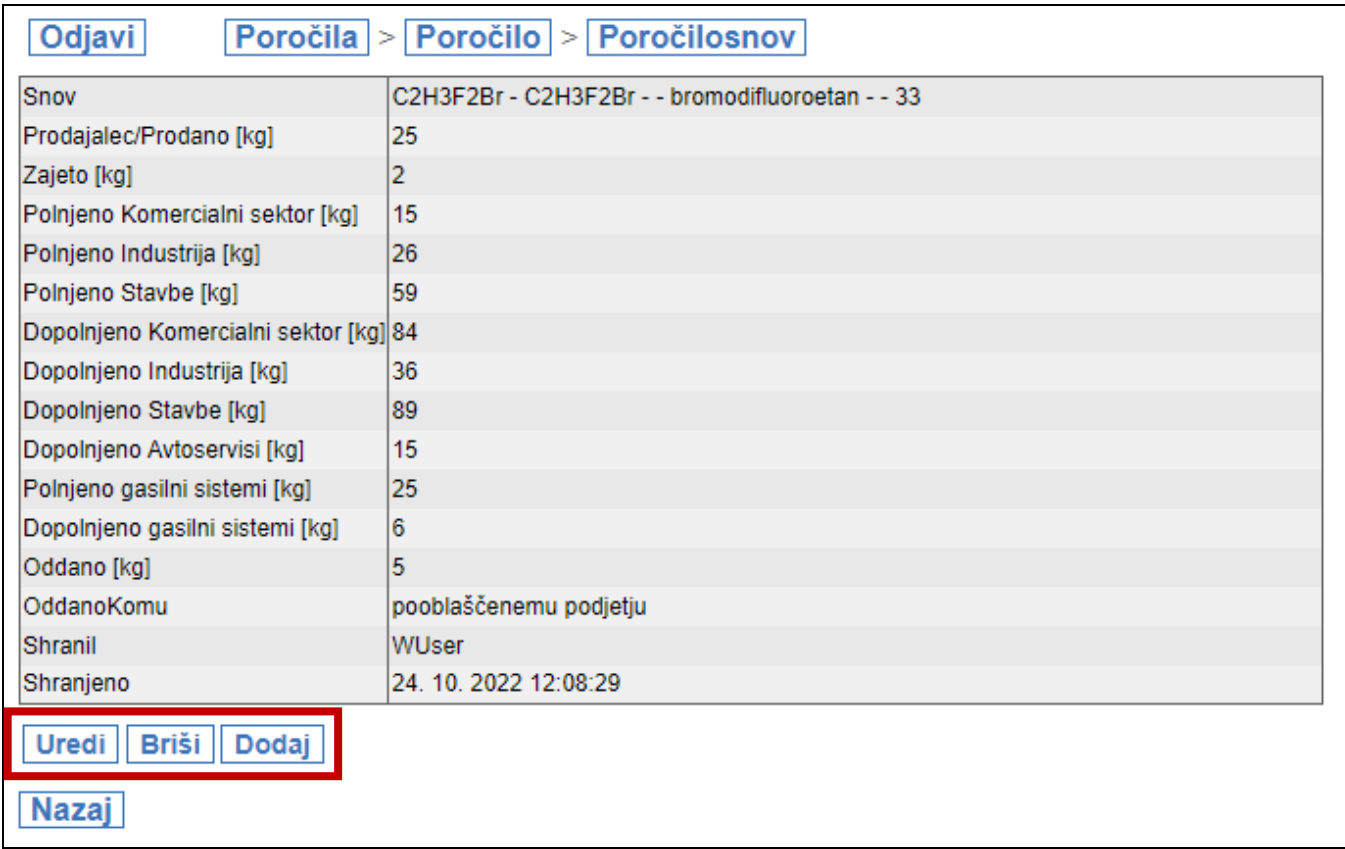

Ko menite, da je poročilo končano (ko ste dodali/vpisali vse pline), pritisnete gumb **ZAKLJUČI POROČILO** – pri tem se pojani opozorilno okno, ki vas vpraša, če res želite zaključiti in oddati poročilo, saj po tem dejanju poročila ni več možno spreminjati.

Poročilo si lahko za lastne potrebe (evidenco) tudi natisnete s pritiskom na gumb **POROČILO ZA TISK (ta korak je možen tudi po zaključenem poročilu).**

**Ko je poročilo zaključeno, spremembe niso več mogoče. Popravke lahko vnese skrbnik – kontaktirate osebe, ki so navedene na strani prijave v sistem.**

Datum: oktober 2022